# Router VOIP per piccole imprese: Problemi di accesso ad alcuni siti Web  $\overline{\phantom{a}}$

# Sommari

#### o

[Introduzione](#page-0-0) Come posso accedere ad alcuni siti Web usando il router VOIP di Linksys? [Informazioni](#page-4-0) [correlate](#page-4-0)

## <span id="page-0-0"></span>Introduzione Ī

Questo articolo fa parte di una serie dedicata all'installazione, alla risoluzione dei problemi e alla manutenzione dei prodotti Cisco per piccole imprese.

#### D. Come posso accedere ad alcuni siti Web usando il router VoIP Cisco Small Business? R.

L'impossibilità di accedere ad alcuni siti web è dovuta a tre fattori principali:

Il livello di protezione nel browser Web è impostato su un valore troppo alto MTU non impostata correttamente sul router Siti Web protetti

#### Ridurre le impostazioni di protezione in Internet Explorer

#### Passaggio 1:

Fare doppio clic su Internet Explorer, quindi fare clic su Strumenti.

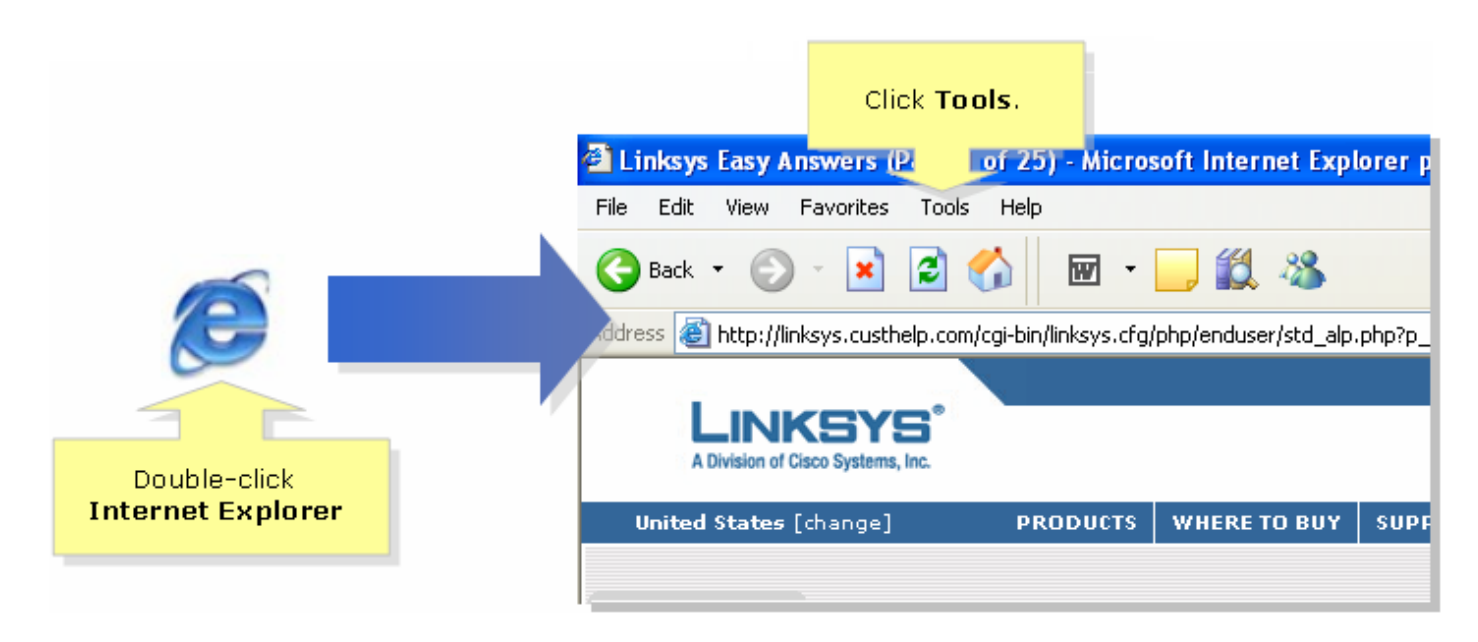

#### Passaggio 2:

Selezionare Opzioni Internet, fare clic su Protezione > Livello personalizzato. Viene visualizzata una finestra simile a quella al punto 3.

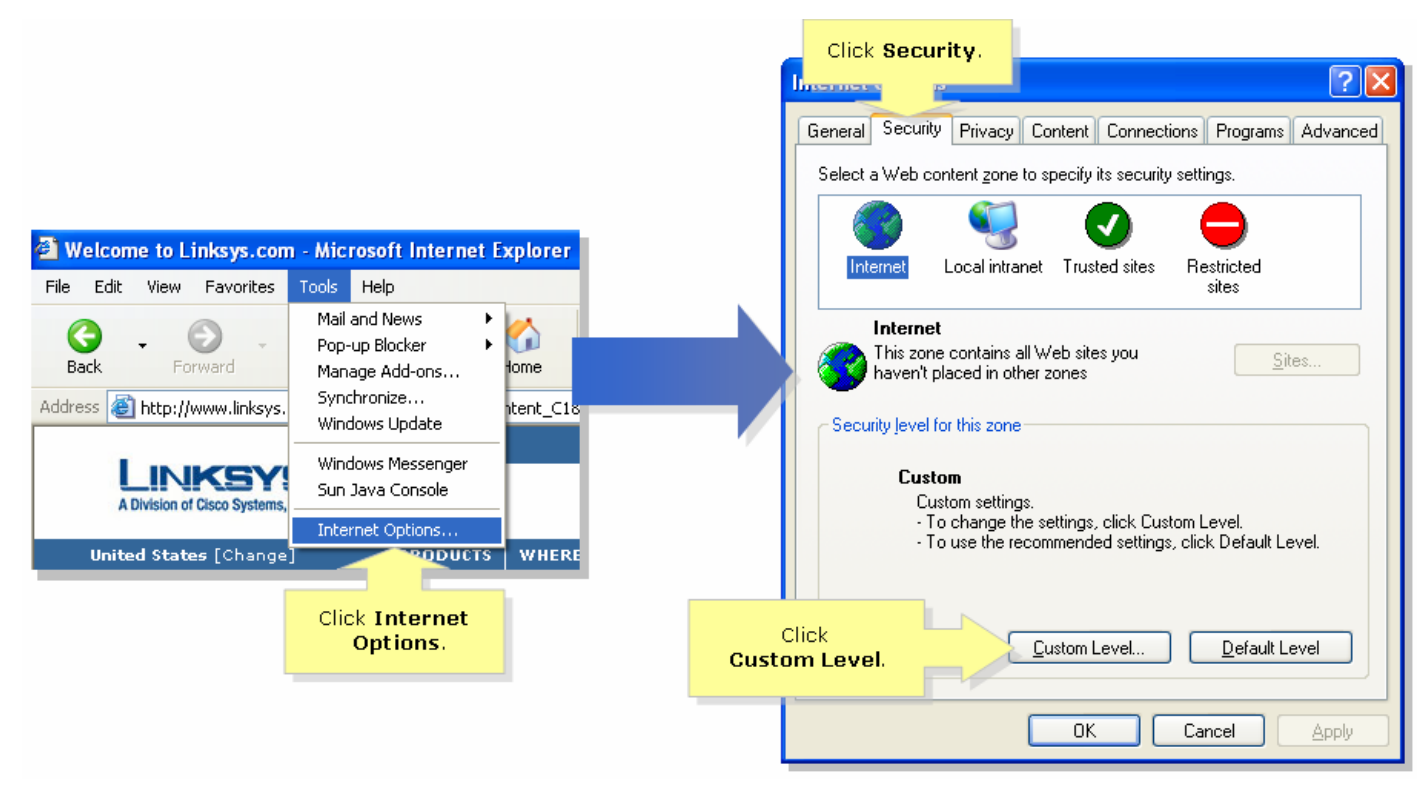

Passaggio 3:

Nel menu a discesa Reimposta su, selezionare Medio-bassa, quindi fare clic su OK.

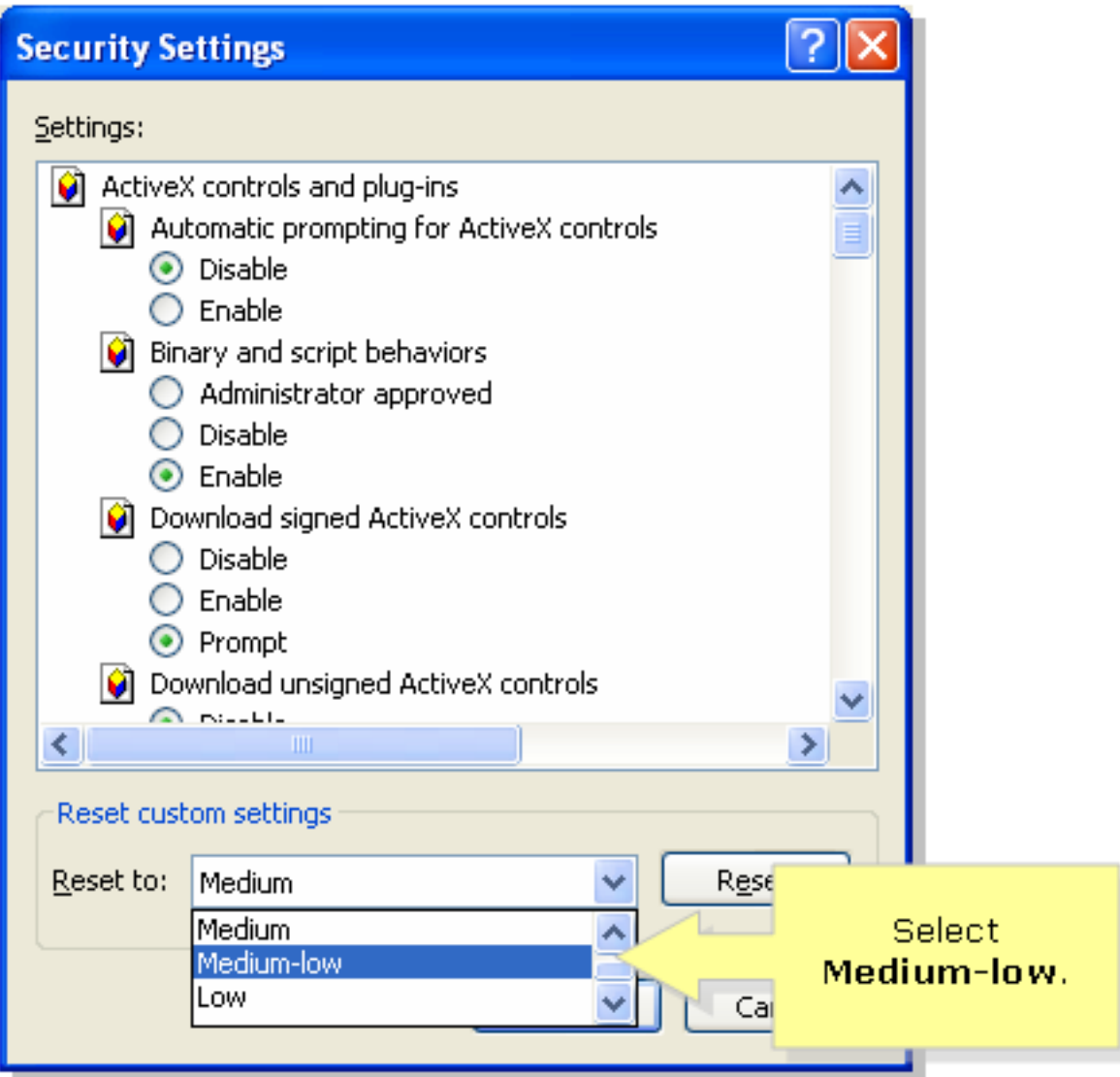

Nota: Se l'operazione non riesce, abilitare l'MTU sul gateway ADSL. Per istruzioni, completare i passaggi descritti nella sezione successiva.Abilitare l'MTU sul router VoIPPassaggio 1: Determinare le dimensioni MTU corrette per il sito Web.Passaggio 2:

Accedere alla pagina di configurazione del router basata sul Web. Per istruzioni, fare clic [qui](../../../../en/US/products/ps10024/products_qanda_item09186a0080a35691.shtml) .Passaggio 3:

Quando viene visualizzata la pagina di configurazione del router basata sul Web, cercare MTU e impostarla su Manual. Nel campo Size (Dimensioni), immettere il valore MTU ottenuto al passaggio 1.

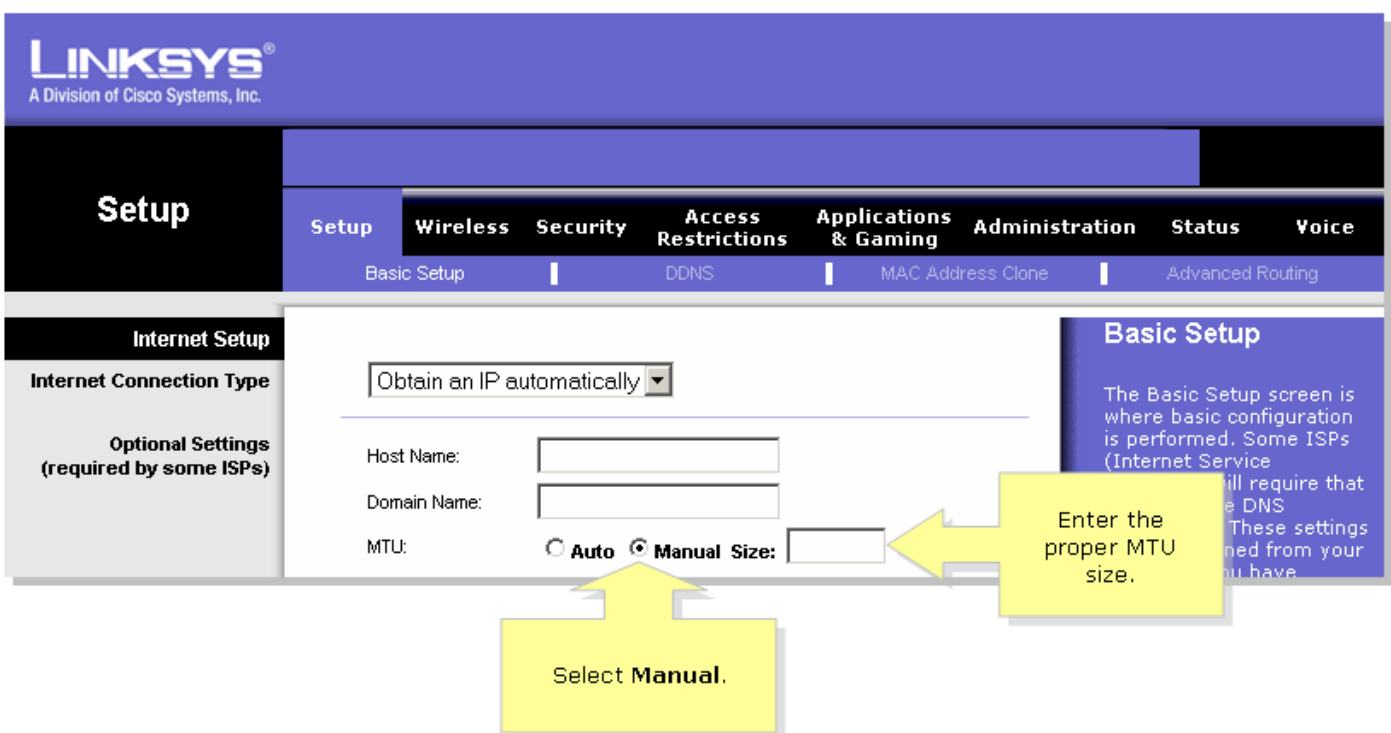

Nota: Di seguito sono riportate le dimensioni MTU consigliate per la connessione DSL e via cavo: Connessione via cavo: 1500

Connessione DSL PPPoE: 1492Passaggio 4: Fare clic su Save Settings Nota: Se

l'operazione non riesce, completare la procedura descritta nella sezione successiva per aprire le porte sul router. Porte aperte per siti protettiPassaggio 1:

Accedere alla pagina di configurazione del router basata sul Web. Per istruzioni, fare clic [qui](../../../../en/US/products/ps10024/products_qanda_item09186a0080a35691.shtml) .Passaggio 2:

Quando viene visualizzata la pagina di configurazione del router basata sul Web, fare clic su Applicazioni e giochi > Attivazione porta.

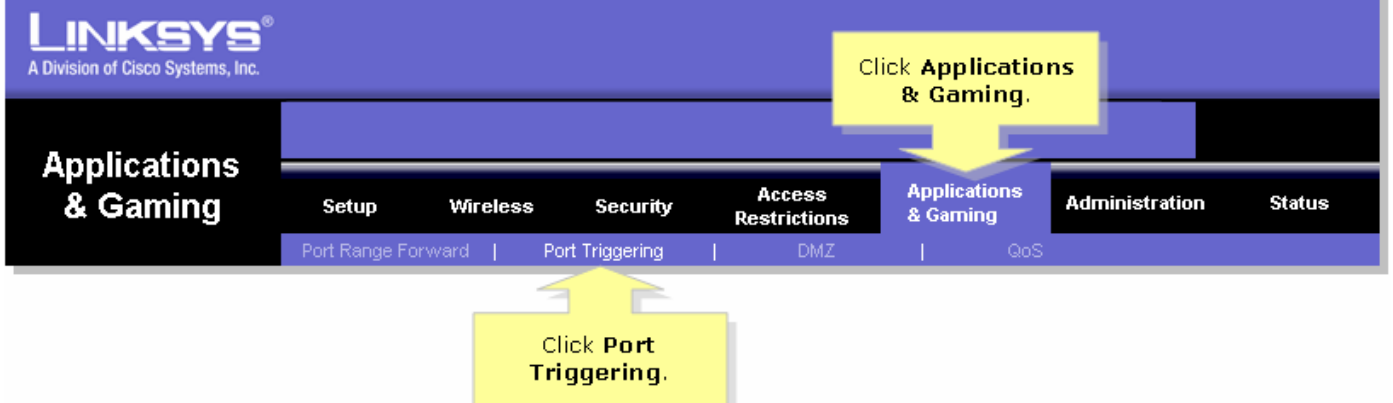

Passaggio 3:

In Applicazione digitare "https" e nei campi Intervallo attivato e Intervallo inoltrato digitare "443" (la porta utilizzata da https).

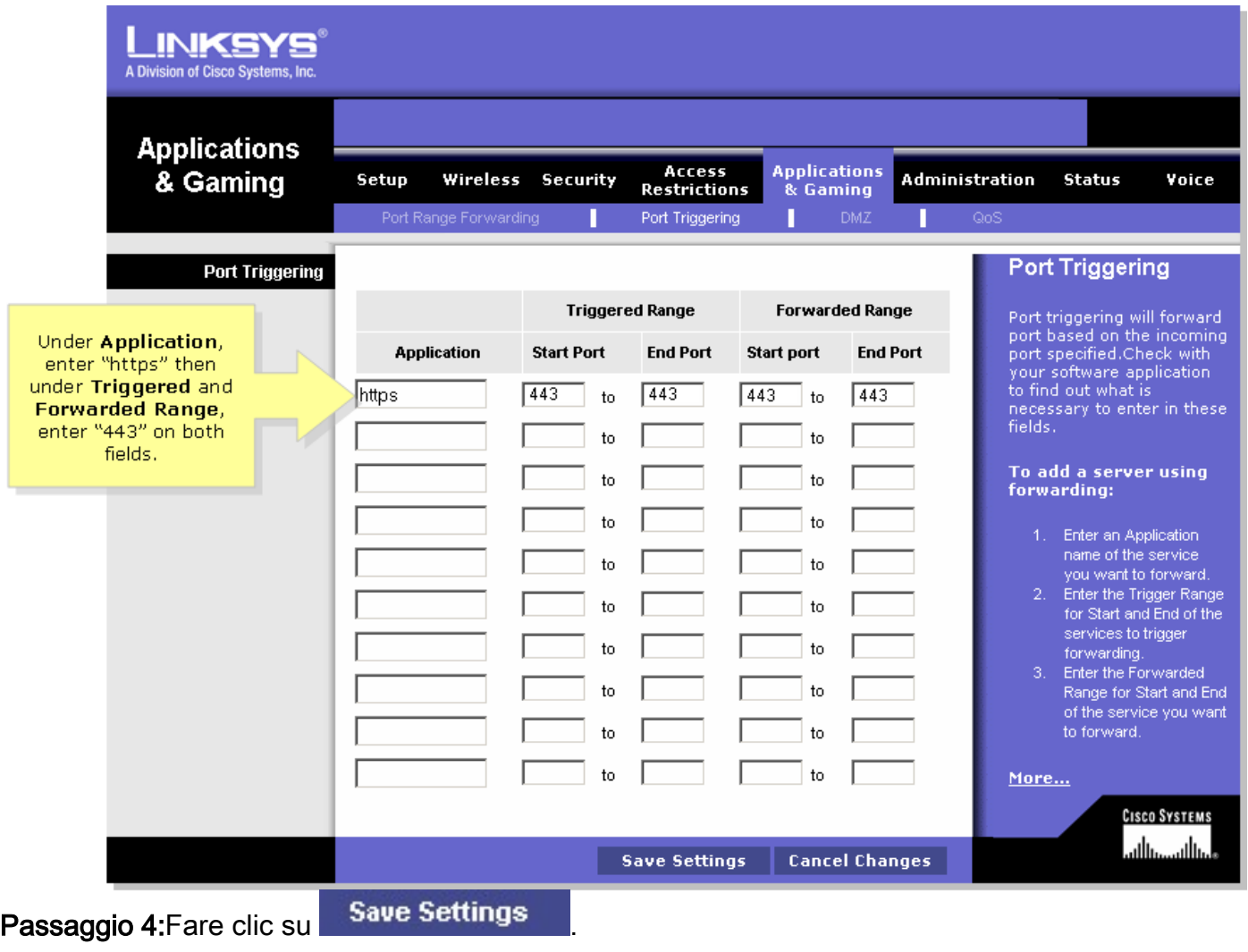

## <span id="page-4-0"></span>Ĩ. Informazioni correlate Ī

<u>• [Documentazione e supporto tecnico – Cisco Systems](//www.cisco.com/cisco/web/support/index.html)</u>